**Miami-Dade County** 

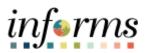

# **End-User Training Guide**

Course Code: SCM 202 Course Title: Manage and Record Purchase Orders

|                       | Course Overview                                                                                                    |
|-----------------------|----------------------------------------------------------------------------------------------------|
| Course<br>Description | This course provides a comprehensive review of the Purchase Order processes. This course consists of the following modules:                                                                                                   |
|                       | <ul> <li>Module 1: Course Introduction</li> <li>Module 2: Manage and Record Purchase Orders</li> <li>Module 3: Course Summary</li> </ul>                                                                                      |
|                       |                                                                                                    |
| Training<br>Audiences | <ul> <li>The following audience(s), by INFORMS Security role(s), are required to complete this course before being granted related system access</li> <li>Department Buyer</li> <li>Department PO Processor</li> </ul>        |
|                       |                                                                                                    |
| Prerequisites         | Participants are required to complete the following End-User Training courses before starting this course:                                                                                                    |
|                       | <ul> <li>ERP 101 – Overview of INFORMS</li> <li>ERP 102 – INFORMS Navigation, Reporting, and Online Help</li> <li>SCM 101 – Supply Chain Management Fundamentals</li> <li>SCM 201 – Manage and Record Requisitions</li> </ul> |
|                       |                                                                                                    |
| Delivery<br>Method    | This course is intended to be delivered through Instructor-led Training.                                                                                                    |
|                       |                                                                                                    |
| Estimated<br>Duration | The total duration of this course, when delivered through Instructor-led Training, is 3 hours.                                                                                                    |

End-User Training Guide – SCM 202: Manage and Record Purchase Orders

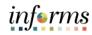

| Table of Contents                                                        |      |  |  |  |
|--------------------------------------------------------------------------|------|--|--|--|
| Content                                                                  | Page |  |  |  |
| Module 1: Course Introduction                                            | 2    |  |  |  |
| Module 2: Manage and Record Purchase Orders                              | 11   |  |  |  |
| Lesson 1: Manage and Record Purchase Order                               | 12   |  |  |  |
| <ul> <li>Lecture 1: How to Enter and Maintain Purchase Orders</li> </ul> | 14   |  |  |  |
| <ul> <li>Lecture 2: How to Approve Purchase Orders</li> </ul>            | 25   |  |  |  |
| <ul> <li>Lecture 3: How to Process Purchase Orders</li> </ul>            | 27   |  |  |  |
| <ul> <li>Lecture 4: How to Change Purchase Orders</li> </ul>             | 29   |  |  |  |
| Module 3: Course Summary                                                 | 36   |  |  |  |

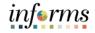

#### Topics

This module covers the following topics:

- Course Administration and Logistics
- Learning Objectives
- Roles and Responsibilities
- Navigation
- Key Changes to the Business Process
- The End-to-End Business Process
- Introduction to Demonstrations, Activities and Exercises

# Module 1: Course IntroductionCourseTo get the most benefit from this course, participants should:Administration<br/>and LogisticsActively participate in class, and ask questions as neededTurn off cell phones, and refrain from the use of email and the Internet<br/>Take breaks as scheduled and return to the classroom promptly

3

•

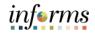

## **Module 1: Course Introduction**

Learning Objectives

- At the conclusion of this course, participants will be able to:
  - Understand the End-to-End Process for Managing and Recording Purchase Orders
- Enter and Maintain Purchase Orders
- Approve Purchase Orders
- Process Purchase Orders
- Change Purchase Orders

Training Audience: Roles and Responsibilities

The following roles are associated with this course and will play a part in conducting the related business processes for the County:

- **Department Buyer:** The Department Buyer can create and update Purchase Orders (POs), create PO Change Orders, Budget Check POs, and Dispatch POs.
- **Department PO Processor:** The Department Requisition Processor has the ability to enter and update request including close, cancel, and amend actions.

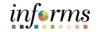

#### Navigation

Below are the steps to navigate to the Buyer page, which will be used for navigation in the rest of this course:

1. Login to INFORMS and select **Finance/ Supply Chain (FSCM)** from the home landing page below:

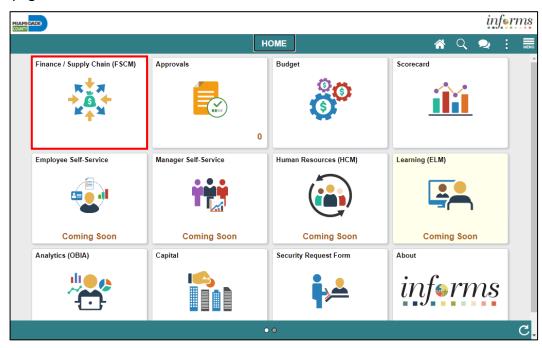

2. Select Supply Chain Operations.

|        |  |                         |                              |          |   |  | ms   |
|--------|--|-------------------------|------------------------------|----------|---|--|------|
| ( HOME |  | F                       | inance / Supply Chain (FSCM) | <b>^</b> | Q |  | MENU |
|        |  | Supply Chain Operations |                              |          |   |  |      |

3. Select Buyer.

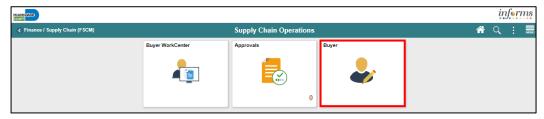

Key Changes to<br/>the Business<br/>ProcessThe INFORMS Supply Chain Management (SCM) provides the ability to manage the<br/>lifecycle of capital projects and the procurement of goods and services. The modules<br/>provide the functionality to request, solicit, contract, procure, receive, and pay for<br/>goods, services.

The Key Changes to the Manage and Record Purchase Orders business process include:

- Copying from functionality (i.e. requisition, contract, Purchase Order)
- Online dispatching to supplier

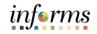

## The End-to-End Business Process

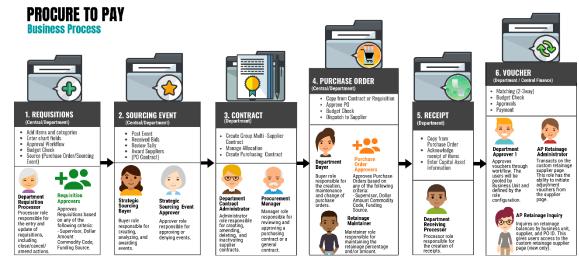

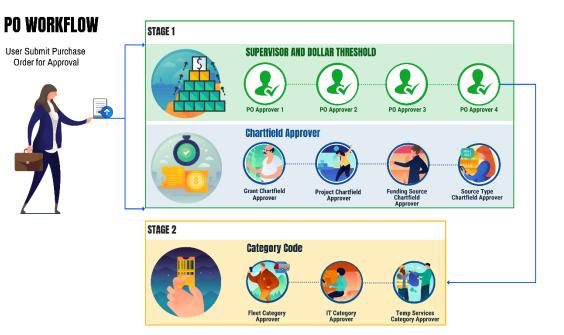

Introduction to Use Demonstrations Dem Activities, and Exercises

User will take part in three types of hands-on learning throughout this course: Instructor
 Demonstrations, Training Activities, and Training Exercises- The definitions and
 descriptions of each are below.

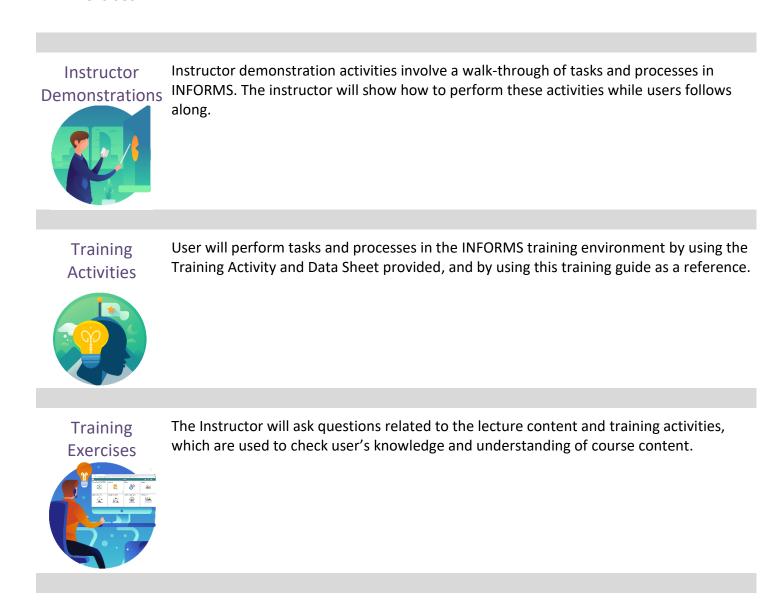

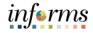

Module 1: The following key concepts were covered in this module:

Course

• Course Administration and Logistics

- Introduction Learning Objectives
- Summary
- Roles and Responsibilities
- Navigation
- Key Changes to the Business Process
- The End-to-End Business Process
- Introduction to Demonstrations, Activities and Exercises

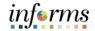

## Module 2: Manage and Record Purchase Orders

Lessons This module includes the following lesson:

• Manage and Record Purchase Orders

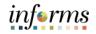

Lesson 1: At the conclusion of this lesson, user will be able to:

- Overview
- Enter and Maintain Purchase Orders
- Approve Purchase Orders
- Process Change Orders

## **Key Terms**

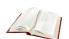

| The following key ter | ms are used in this Lesson:                                                                                                    |
|-----------------------|----------------------------------------------------------------------------------------------------|
| Term                  | Definition                                                                                                    |
| Budget Checking       | The process used to ensure that the expense transactions meet the requirements of the Appropriation Ledger based on Fund, Department and Account roll up as well as does not exceed the available budget amount.                                                                                                    |
| Buyer                 | A user that manages purchase orders and relationships with suppliers. All<br>users with the Department Buyer role will have defaults established to<br>streamline PO data entry as it defines the default information that<br>appears on a PO for a Buyer.                                                                                                    |
| Buyer's<br>WorkCenter | Use the Buyer's WorkCenter to manage Purchase Orders. Through the<br>Buyer's WorkCenter page, the user can analyze, dispatch, cancel, close,<br>and print preview Purchase Orders.                                                                                                    |
| Dispatch              | <ul> <li>The process that sends the purchase order to the supplier. The two most common dispatch options are:</li> <li>Email</li> <li>Print</li> </ul>                                                                                                    |
| Matching              | An automated process of comparing values found in different business<br>documents: Voucher, Purchase Order, Receiver, if applicable, and<br>inspection (if applicable) prior to approving a Voucher for payment. This<br>process provides assurance that the products listed on a supplier invoice<br>were requested and received at the appropriate price and in the<br>appropriate quantity. |
| PO Change Order       | A change to a quantity or price to an already dispatched Purchase Order<br>or in other words, changes to a Purchase Order that was already<br>dispatched to a Supplier.                                                                                                    |
| Supplier              | Organizations that are actively doing business or have done business in<br>the past with the County, or otherwise receiving payments from the<br>County. Supplier data is used in the following transactions: Sourcing<br>Opportunities (RFPs, RFQs, etc.), contracts, requisition, purchase order<br>entry, receiving/returning goods, voucher entry, payments for                            |

goods/services purchased.

Lecture 1:
 Within INFORMS Purchasing, users can create a Purchase Order. As Purchase Orders proceed from entry to dispatch, the system tracks details and collects analysis information to facilitate future purchases. In an integrated system, INFORMS Purchasing provides Purchase Order line information to INFORMS Payables for invoice payment. A Purchase Order in INFORMS Purchasing has a tree structure whose key components are a header, lines, schedules, and distributions. A Purchase Order is identified by an ID that is unique within an INFORMS Purchasing business unit and thee system generates a default Purchase Order ID number.

Certain users will have the ability to create Purchase Orders directly online in INFORMS without requiring a requisition to be created before the Purchase Order. Purchase Orders consist of four key sections which include:

- 1. **PO Header**: Contains information such as the Purchase Order type, receiving status, Supplier and Buyer details. Header information pertains to the entire Purchase Order.
- 2. **PO Line**: Contains information such as the item ID, item description, category, and quantity. PO Line Schedules and PO Line distributions are accessed through the Purchase Order line
- 3. **PO Line Schedule**: Every Purchase Order line has one or more due dates and external delivery locations carried on a schedule. Create a schedule for each unique delivery address and due date.
- 4. **PO Line Distribution**: Contains information about how the item quantity is to be charged to the organization. Distributions also contain interface information for INFORMS Accounts Payables, Project Costing, and Asset Management. A user can have more than one distribution for each schedule.

Users can create multiple Purchase Order lines, and shipping schedules to identify suppliers when and where to ship goods. Users will also have the ability to create multiple distribution lines as necessary, for example, if one has to share the cost of the purchase between departments or divisions. In addition, users can add comments and attachments as needed to a purchase order. Users can then submit the Purchase Order for approval or place it on hold. Placing a Purchase Order on hold prevents any further processing until the hold is removed. How to

Maintain

Purchase

Orders

## **Lesson 1: Manage and Record Purchase Orders**

- Here is the basic flow of Purchase Orders in INFORMS Purchasing: Lecture 1:
- 1. Create the Purchase Order either Directly Online or by using the "Copy Purchase Order from" functionality Enter and
  - 2. Approve Purchase Order amounts, categories, and accounting information on the Purchase Order approval pages
    - 3. Process Purchase Order through Budget Check and Dispatch to Vendors or Cancel the Purchase Order
    - 4. (Optional) Create a Change Order against a Purchase Order
    - 5. Receive Shipments (Discussed in the SCM 203 Record Receipt of Goods and Services Training Course)
    - 6. Create PO Vouchers and run the Matching process (Discussed in the FIN 212 Accounts Payable Department Approvals Training Course)

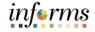

To create a new Purchase Order, user will navigate to:

Lecture 1: How to Enter and Maintain Purchase Orders

1. Finance / Supply Chain (FSCM) > Supply Chain Operations > Buyer

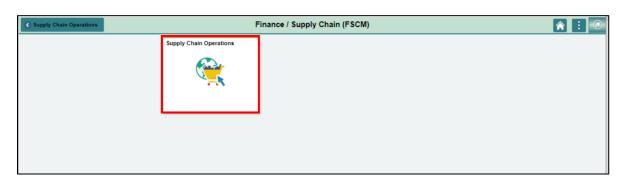

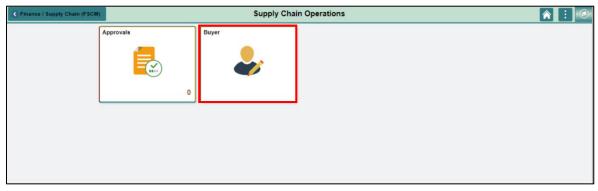

2. Select Add/Update POs from the purchasing menu.

From that page, user will select the **Add a New Value** tab. The **Business Unit** field will be populated with the default Department Business Unit. The **PO ID** will default to **NEXT** which will be auto-populated to the next sequential number upon saving the Purchase Order.

| C Supply Chain Operations |   | Buyer                                                     | A      A     A  A     A     A |
|---------------------------|---|-----------------------------------------------------------|----------------------------------------------------------------------------------------------------|
| Manage Sourcing Events    | ~ | Purchase Order                                            | New Window   Help                                                                                                    |
| Requisitions              | ~ |                                                           |                                                                                                    |
| Purchase Orders           | ^ | Eind an Existing Value Keyword Search Add a New Value     |                                                                                                    |
| Add/Update POs            |   | Business Unit PR Q                                        |                                                                                                    |
| Buyer's Workbench         |   | PO ID NEXT                                                |                                                                                                    |
| Review Change History     |   |                                                           |                                                                                                    |
| 鎭 Receipts                | ~ | 1 Add                                                     |                                                                                                    |
| Buyer WorkCenter          |   |                                                           |                                                                                                    |
|                           |   | Find an Existing Value   Keyword Search   Add a New Value |                                                                                                    |
|                           |   |                                                           |                                                                                                    |
|                           |   |                                                           |                                                                                                    |
|                           |   |                                                           |                                                                                                    |

Dist

1

OK

Open

Cancel Refresh

PO Qty

30.0000

<

100.0000

Currency

30.000.00 USD

\*GL Unit

Fund

Dept

\*Account

MDADE Q G4001 Q PR07030300 Q 5470120000 Q NO-GRAN Q

Grant

PC Bus Unit

Q,

Project

Q

>

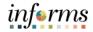

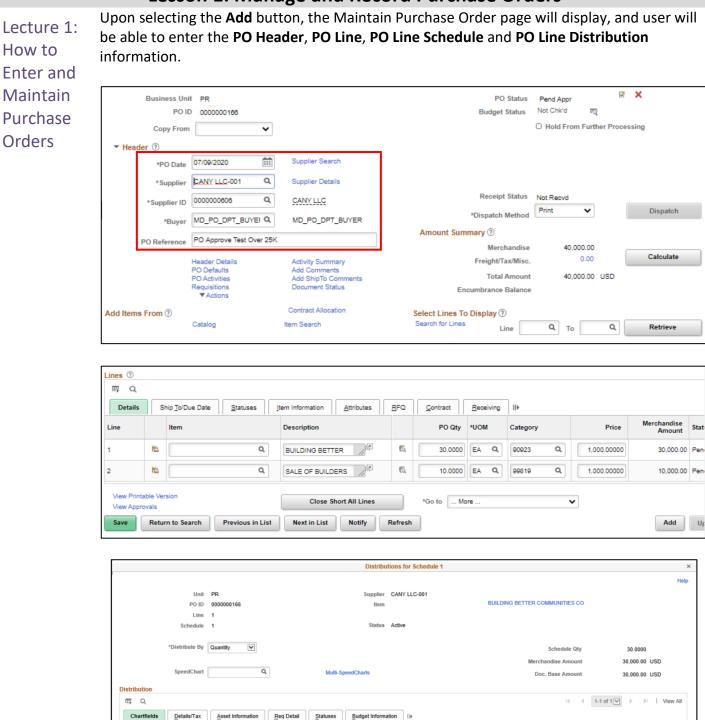

## Lesson 1: Manage and Record Purchase Orders

Lecture 1: How to Enter and Maintain Purchase Orders Another method for creating a Purchase Order is to utilize the **Copy From** functionality by selecting either Requisition, Purchase Order, or Contract from the Copy From dropdown menu at the top of the Maintain Purchase Order page. By selecting one of these items, a user can quickly create a new Purchase Order by using the data from previously entered transactions or existing INFORMS Supplier Contract details.

|                |                | oobl Late  | hase Order from Purchase Or  |             |                | \$     |
|----------------|----------------|------------|------------------------------|-------------|----------------|--------|
| O Selection Cr | riteria        |            |                              |             |                | Help   |
| PO ID          | 0000000167 Q   |            | PO Date                      |             |                |        |
| 8upplier       | ٩              |            | Status                       |             | ~              |        |
| Supplier ID    | ٩              |            | Origin                       | Q           |                |        |
| Buyer          |                | Q          | Item ID                      |             | Q,             |        |
| PO Reference   |                |            | Category                     |             | Q,             |        |
| Search         | 1              |            |                              |             |                |        |
| elect PO       | 2              |            |                              |             |                |        |
| m Q            |                |            |                              | 14 4        | 1-1 of 1 🗙 🕨 🕨 | View A |
| Detalls        | More Details   |            |                              |             |                |        |
| Select         | PO ID          | PO Date *  | PO Status                    | Supplier ID | 8upplier       |        |
| **             | 000000167      | 07/09/2020 | Pending<br>Approval/Approved | 0000000606  | CANY LLC-001   |        |
|                |                |            |                              |             |                |        |
|                |                |            |                              |             |                |        |
|                |                |            |                              |             |                |        |
| ок             | Cancel Refresh | -          |                              |             |                |        |
| on:            | Cancel Refresh |            |                              |             |                |        |
|                |                |            |                              |             |                |        |
|                |                |            |                              |             |                |        |
|                |                |            |                              |             |                |        |

Orders

## Lesson 1: Manage and Record Purchase Orders

Lecture 1: How to Enter and Maintain Purchase

Note: It is possible to have no transactions that match the search criteria. If this is the case, you will need to update the search criteria.

Additionally, the Copy From functionality allows a user to search for existing Supplier Contracts by **Contract ID** or **Supplier ID**. User would enter any of the known data points from the transaction to copy and select search. The system will then return the transaction(s) that matches the search criteria in a results grid and user can select the specific Contract details to create a Purchase Order from.

|                 |                                     |                        | Copy Purchase Order from C | Contract          |               |                   | ×     |
|-----------------|-------------------------------------|------------------------|----------------------------|-------------------|---------------|-------------------|-------|
|                 |                                     |                        |                            |                   |               |                   | Help  |
| Contract Select | ion Criteria                        |                        |                            |                   |               |                   |       |
| Contract Set    | D MDC                               |                        | Supplier                   | ۹                 |               |                   |       |
| Contract I      | ontract ID 0000002111 Q Supplier ID |                        |                            | Q                 |               |                   |       |
|                 | C Allow Op                          | pen Item Contract Only | Master Contract            | Q                 |               |                   |       |
| Search          |                                     |                        |                            |                   |               |                   |       |
|                 |                                     |                        |                            |                   |               |                   |       |
| Select Contract | [                                   |                        |                            |                   | 4 4 1-1       | of 1 🗸 🕨 🕴 🛛 View | w All |
| ; Q             |                                     |                        |                            |                   | 1-1           |                   |       |
| Contracts       | More Deta                           | ils II»                |                            |                   |               |                   |       |
| Select          | SetID                               | Contract               | Description                | Supplier I        | D Begin Date  | Expire Date       |       |
| •               | MDC                                 | 0000002111             | LAW ENFORCEMENT EQUIP 8    | & SUPLIE 00000082 | 74 08/01/2012 | 09/30/2022        |       |
| ок              | Cancel                              | Refresh                |                            |                   |               |                   |       |
|                 |                                     |                        |                            |                   |               |                   |       |
|                 |                                     |                        |                            |                   |               |                   |       |
|                 |                                     |                        |                            |                   |               |                   |       |
| 4               |                                     |                        |                            |                   |               |                   | Þ     |

Two key features when entering a Purchase Order in the INFORMS Purchasing module are the **Allocation** and **Retainage**. Allocation is the total spending amount for each County Department on a given Supplier Contract that cannot be exceeded. As part of the integration with the INFORMS Supplier Contracts module, a Purchase Order that is copied from a Contract will have a hyperlink that displays the current Contract Allocation amounts.

The Purchase Order page also includes the County's requirement for tracking Retainage data. As part of the integration with the INFORMS Supplier Contracts module, a Purchase Order that is copied from a Contract with existing Retainage will have the Contract Retainage copied to the Purchase Order Line Details.

Orders

## Lecture 1: How to Enter and Maintain Purchase

## Lesson 1: Manage and Record Purchase Orders

| Item Information   |       |
|--------------------|-------|
| Attributes         |       |
| ▶ RFQ              |       |
| Contract           |       |
| Receiving          |       |
| Custom Fields      |       |
| Custom Character 1 |       |
| Custom Character 2 |       |
| Custom Date        |       |
| Retainage %        | 9     |
| Retainage Amount   | 90.00 |
| Custom Field 3     |       |
| Custom Field 4     |       |
|                    |       |

On the page, user will see the **PO ID** updated from **NEXT** to the appropriate numerical value in the sequence. From there, before submitting the PO for approval and the security permissions granted, user will have the ability to review the PO details either directly on the Add/Update POs page through the Find an Existing Value tab or the Review PO Information and Buyer WorkCenter navigations.

To access the Review PO Information page, user will utilize the navigator function via the following menu path:

#### Finance / Supplier Chain (FSCM) > Purchasing > Purchase Orders > Review PO Information > Purchase Orders

By searching for an existing PO ID for a given department business unit, user will be able to view the current Purchasing, Budgeting, Receiving and Matching statuses of the Purchase Order.

Lecture 1: How to Enter and Maintain Purchase Orders To access the Buyer WorkCenter page, user will navigate through the Finance / Supply Chain (FSCM) > Supply Chain Operations > Buyer > Buyer WorkCenter. The Buyer WorkCenter will display a Dashboard of a user's specific Purchasing related activities, including inquiry links to the created Purchase Orders.

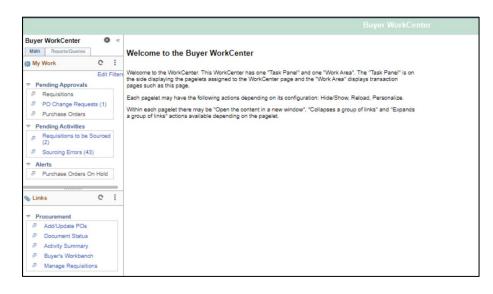

The final step in entering and maintaining a Purchase Order is to submit for approval. This will route an approval request to a user's Approvers queue for their approval or denial. This is completed on the PO Header section of a Purchase Order.

## informs

## Lesson 1: Training Activity 1

Demonstration The Instructor will now demonstrate how to execute the business process through the INFORMS training environment.

Instructions Please refer to Activity 1 on the SCM 202 Training Activity and Data Sheet.

This activity will be performed individually; the user must complete it on a classroom workstation using the INFORMS training environment. The Instructor will tell how to log into INFORMS.

The user will perform the activity by following the SCM 202 Training Activity and Data Sheet and by using the training materials as reference tools.

Instructor(s) will be available for questions.

## Lesson 1: Training Activity 2

Demonstration The Instructor will now demonstrate how to execute the business process through the INFORMS training environment.

Instructions Please refer to Activity 2 on the SCM 202 Training Activity and Data Sheet.

This activity will be performed individually; the user must complete it on a classroom workstation using the INFORMS training environment. The Instructor will tell how to log into INFORMS.

The user will perform the activity by following the SCM 202 Training Activity and Data Sheet and by using the training materials as reference tools.

Instructor(s) will be available for questions.

## informs

## Lesson 1: Training Activity 3

Demonstration The Instructor will now demonstrate how to execute the business process through the INFORMS training environment.

Instructions Please refer to Activity 3 on the SCM 202 Training Activity and Data Sheet.

This activity will be performed individually; the user must complete it on a classroom workstation using the INFORMS training environment. The Instructor will tell how to log into INFORMS.

The user will perform the activity by following the SCM 202 Training Activity and Data Sheet and by using the training materials as reference tools.

Instructor(s) are available for questions.

**Purchase** 

Orders

## Lesson 1: Training Activity 3

Lecture 2:To approve a purchase order, users will be granted security permissions based on Miami-<br/>Dade County's reporting hierarchy and defined dollar thresholds. The higher the dollar<br/>amount on the purchase, the more levels of approval it will require.

Additionally, purchase orders can be routed to **Commodity Code Approvers** and **ChartField Approvers** when the purchase order lines contain specific Categories or Accounting Distributions (i.e. Funding Source, Project, Grant, etc.).

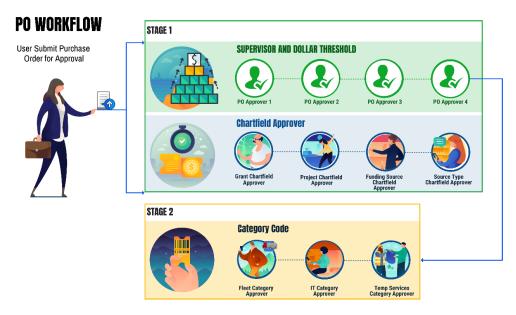

To approve Purchase Orders, users can either access their specific **Approvals** tile from the INFORMS homepage or navigate to the Approve Purchase Orders page using the Navigator.

The Approvals tile on the INFORMS homepage will display all pending approvals currently assigned to the approver's queue. Users have the ability to filter the pending approval requests by Requester, Date Range, or by Priority.

Having identified the Purchase Order to approve, users will either approve or deny the Purchase Order and provide any necessary comments before the PO is either routed to the next approver or back to the buyer in case of denial.

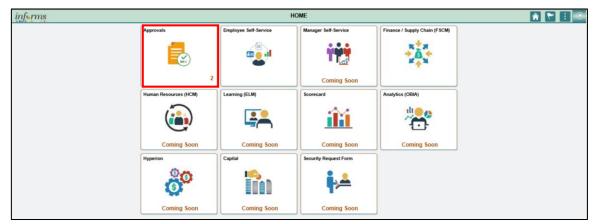

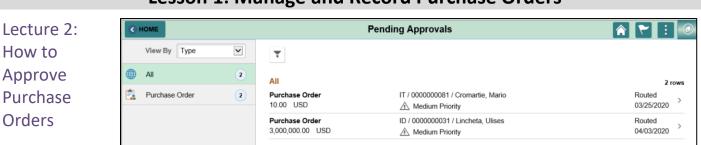

The **Approve Purchase Orders** page enables a user to view and take action on Purchase Orders that require user's approval or view Purchase Orders that do not require user's approval.

| Supply Chain Operations |   | Buyer                                                                                                    |      |
|-------------------------|---|----------------------------------------------------------------------------------------------------|------|
| Approvals               | ^ | Approve Purchase Orders                                                                                                    | telp |
| Approve POs             |   | * Search                                                                                                    |      |
| Requisitions            | ~ | Enter search criteria and hit the Search button.                                                                                                    |      |
|                         |   | *Business Unit IT Q, *Approval Status Pending V                                                                                                    |      |
| E Purchase Orders       | ~ | From PO ID Q. To PO ID Q.                                                                                                    |      |
|                         |   | PO Date Tro                                                                                                    |      |
|                         |   | Supplier ID Q Supplier Name Q                                                                                                    |      |
|                         |   | Buyer Q PO Reference                                                                                                    |      |
|                         |   | Search     Clear       Purchase Orders       To approve or deny one or more POs, select the appropriate action from the dropdown and choose Submit.<br>To view the PO details, clinic the PO D linic.       *** Cleared All     >> Colspane All<br>Action/Status     PO ID       PO ID     PO Date     Buyer     PO Reference     PO Total     Supp ID     Supplier Name |      |
|                         |   | Image: Pending I 0000000081 03/25/2020 T0140290         10.00 USD 000000010 BANK OF AM-001           Mark All:                                                                                                    |      |

Use this page to search for and view Purchase Orders needing user's approval. Purchase Orders displayed are based on the user ID of the person entering this page. The scope and number of Purchase Orders that appear on the page can be limited. For example, search results can be filtered to a **specific buyer**, **date range**, or **approval status**.

After displaying the Purchase Orders, approval tasks can be performed on a group of Purchase Orders or an individual Purchase Order. For more details on a particular Purchase Order, search the **PO ID** link to access the **Purchase Order Approval** page to view the details of one individual Purchase Order and perform approval tasks.

Once the Purchase Order has been routed through all approval levels it can then be processed through budget checking and dispatched to the vendor.

Lecture 3:Budget checking is the process of determining how many dollars the user has committed in<br/>pre-encumbrances, encumbrances, and expenditures throughout the procurement<br/>lifecycle. Budget checking can be run in a scheduled batch processor or may be run<br/>manually to confirm that a valid budget and funds, if applicable, are available per the<br/>ChartFields defined on the Purchase Order distribution line(s). Budget check exceptions can<br/>also be resolved by correcting the ChartField distribution line(s) in error or contacting<br/>Finance to research and resolve budget issues. When creating online Purchase Orders,<br/>budget checks can be performed real-time by selecting the Budget Check button on the<br/>Maintain Purchase Order - Purchase Order page.

| PO Status<br>Budget Status | Pend Appr<br>Not Chk'd |                 | ^   |
|----------------------------|------------------------|-----------------|-----|
|                            | Hold From              | Further Process | ing |

Additionally, the Purchase Order dispatch/process job will be able to be run in batch or online processes. The dispatch method will be defined as noted on the supplier's profile but may be changed as appropriate when running the process. To manually dispatch a Purchase Order online it first must be approved and have a budget status of **Valid**. Users will then select the PO to be dispatched via email or print by selecting the **Dispatch Method** and user will receive several messages confirming the Dispatch process. After this step, the Purchase Order will be dispatched to the supplier.

| Descript Status  | No. Broad |   |          |
|------------------|-----------|---|----------|
| Receipt Status   |           | 1 |          |
| *Dispatch Method | Print V   | _ | Dispatch |

Users can also choose to cancel a Purchase Order by selecting the red 'X' icon in the PO Header, stopping the PO from processing any further.

| PO Status<br>Budget Status | Approved<br>Valid   | 当         |
|----------------------------|---------------------|-----------|
|                            | Hold From Further P | rocessing |

## informs

## Lesson 1: Training Activity 4

Demonstration The Instructor will now demonstrate how to execute the business process through the INFORMS training environment.

Instructions Please refer to Activity 4 on the SCM 202 Training Activity and Data Sheet.

This activity will be performed individually; the user must complete it on a classroom workstation using the INFORMS training environment. The Instructor will tell how to log into INFORMS.

The user will perform the activity by following the SCM 202 Training Activity and Data Sheet and by using the training materials as reference tools.

Instructor(s) will be available for questions.

Lecture 4: Users also have the ability to create an online Change Order against previously dispatched
 How to
 Change
 Purchase
 Purchase
 Purchase
 Orders
 Users also have the ability to create an online Change Order against previously dispatched
 Purchase Orders. The system revises the Change Order tracking tables and a change
 sequence number is assigned. An example would be to update suppliers of changes to the
 initial order. User can then continue the process by running a budget check and re dispatching the Purchase Order to the supplier.

To create a Change Order online, navigate to the Create/Update POs page and search for an existing PO that is currently in Dispatched status. Fields that are eligible for Change Order tracking according to the Purchase Order change template are not available for entry on a dispatched Purchase Order.

To make a header-level change, access the **Maintain Purchase Order - Purchase Order** page and select the **Change Order** button next to the **PO Status** field.

To make a line-level change, select the **Statuses** tab on the **Lines** grid of the **Maintain Purchase Order** page and select **Create Line Change** (the blue triangle).

To make a schedule-level change, select **Create Schedule Change** on the **Statuses** tab from the **Maintain Purchase Order - Schedules** page (the blue triangle).

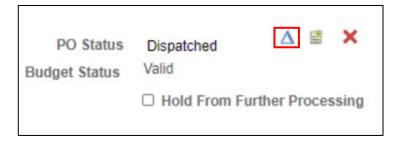

| ■ Q (1-2of2 × ))                                                                                                    | View All |
|----------------------------------------------------------------------------------------------------|----------|
|                                                                                                    |          |
| Details         Ship To/Due Date         Statuses         Item Information         Attributes         BFQ         Contract         Receiving         III+ |          |
| Line Item Description Status Backorder Status                                                                                                    |          |
| 1 Reference in the Compressor: High Pressure, All Sizes and Models Approved Not Backordered A                                                             | +        |
| 2 🗈 Trailers, With Enclosed Refrigeration Unit Approved Not Backordered $\Delta$ X                                                                        | + -      |

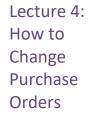

| chedules      |                     |                   |                   |                 |                              |                    |                      |            |
|---------------|---------------------|-------------------|-------------------|-----------------|------------------------------|--------------------|----------------------|------------|
| Unit          | PR                  |                   | Supplier          | AIR COMPRE-001  |                              |                    | PO Status Dispatched |            |
| PO ID         | 000000151           |                   | PO Date           | 07/01/2020      |                              |                    |                      |            |
| eturn to Main | Page                |                   |                   |                 |                              |                    |                      |            |
| Lines         |                     |                   |                   |                 |                              | Q                  | 4                    | ▶ ▶ I View |
| Line 1        | Item                |                   | ire, All          | POG             | ity 1.0000                   | EA Merchandise Amt | 500.00 U             |            |
| Schedules     |                     |                   |                   |                 |                              |                    |                      |            |
| ≡ Q           |                     |                   |                   |                 |                              |                    | 1-1 of 1 🗸 🕨         | View All   |
| Details       | Statuses            | Shipment Matching | Receiving Freight | <u>R</u> TV II▶ |                              |                    |                      |            |
| Sched         | Schedule<br>Details | *Due Date         | *Ship To          | Status          | Create<br>Schedule<br>Change | Cancel Schedule    |                      |            |
| 1             | PL.                 | 07/01/2020        | PR00000001        | Active          | Δ                            | ×                  | 5                    | + -        |

Adding a line automatically creates a Change Order for the line and new schedules are added.

| Schedules<br>Q<br>Details | Statuses S          | hipment Matching | Receiving Freight | <u>R</u> TV Maintena | ance <u>W</u> O II▶          |                 | 1-2 of 2 ¥ | ▶   View All |
|---------------------------|---------------------|------------------|-------------------|----------------------|------------------------------|-----------------|------------|--------------|
| Sched                     | Schedule<br>Details | *Due Date        | *Ship To          | Status               | Create<br>Schedule<br>Change | Cancel Schedule |            |              |
| 1                         | R                   | 07/01/2020       | PR00000001        | Active               | Δ                            | ×               | 54         | ÷ -          |
| 2                         |                     | 07/13/2020       | PR00000001 Q      | Active               |                              |                 | 54         | + -          |

If quantity is changed on a Purchase Order line and only one schedule exists, the system automatically creates a Change Order for the schedule.

| Schedules |                     |                   |                   |                    |                        |           |                       |        |                     |                          |
|-----------|---------------------|-------------------|-------------------|--------------------|------------------------|-----------|-----------------------|--------|---------------------|--------------------------|
| ≡, Q      | 町 Q                 |                   |                   |                    |                        |           |                       |        |                     |                          |
| Details   | <u>S</u> tatuses    | Shipment Matching | Receiving Freight | <u>R</u> TV        | Maintenance <u>W</u> O | II>       |                       |        |                     |                          |
| Sched     | Schedule<br>Details | *Due Date         | *Ship To          | Ship To<br>Address | *PO Qty                | Price     | Merchandise<br>Amount | Status | Price<br>Adjustment | Miscellaneous<br>Charges |
| 1         | 1                   | 07/01/2020        | PR00000001        | 2                  | 1.0000                 | 500.00000 | 500.00                | Active | ø                   | 4                        |
| 2         | 1                   | 07/13/2020        | PR00000001 Q      |                    | 2                      | 500.00000 | 0.00                  | Active | Ŵ                   | 4                        |

Users do not have to select **Create Line Change** to make changes to the Purchase Order line quantity. The line quantity serves as a work field on the Purchase Order, so changes to its value are not tracked as changes. However, the system creates a schedule-level Change Order.

Lecture 4: When creating Change Orders using the online Purchase Order pages, if user attempt to cancel a line or a schedule that has been received (even partially), the system adjusts the quantity of the line or schedule and creates a Change Order.

Purchase Orders For example, if the line quantity is 5, and two lines or schedules have been received, the line quantity becomes the received quantity or 2 in this example. When the system transmits the Change Order to the vendor, the vendor sees that the quantity on the cancellation equals the quantity that he has already shipped, and he can cancel the remainder.

| Supply Chain Operations                               |                                |                        |                              | Buyer                 |
|-------------------------------------------------------|--------------------------------|------------------------|------------------------------|-----------------------|
| Manage Sourcing Events V                              | Change Histor                  | y                      |                              |                       |
| Requisitions ~                                        | Enter any information          | you have and click Sea | arch. Leave fields blank for | a list of all values. |
| Purchase Orders                                       | Find an Existin                | g Value                |                              |                       |
| Add/Update POs                                        | Search Criteria                |                        |                              |                       |
| Buyer's Workbench                                     | Business                       | Jnit = 🗙               | PR                           | Q                     |
| Review Change History                                 | PO Nun                         | ber begins with 🗙      |                              |                       |
| 🙀 Receipts 🗸 🗸                                        | Change Order Nun               | ber = 🗸                |                              |                       |
| Buyer WorkCenter                                      | Search Cle                     | ar Basic Search 🗟      | Save Search Criteria         |                       |
| Supply Chain Operations                               |                                | Buyer                  |                              |                       |
| Approvals                                             | es Line Changes Ship Changes   |                        |                              | New Window   Help     |
| Requisitions Unit PR                                  | PO ID 0000000102               |                        |                              |                       |
| Review Change History                                 |                                |                        | H                            | I-1 of 1              |
| Batch Seq Desc                                        | ription Value                  |                        | User Modify                  | Last Change Date      |
| 1 1 PO S                                              | tatus X                        |                        | MD_PO_DPT_BUYER              | 08/18/2020 11:18:54AM |
| II Return to Search Pro<br>Batch   Header Changes   L | vious in List Next in List Not | Y                      |                              |                       |

All Change Order information can be reviewed on the **Change History** page.

After creating a Change Order online, dispatch it as a user would a regular Purchase Order.

## informs

## Lesson 1: Training Activity 5

Demonstration The Instructor will now demonstrate how to execute the business process through the INFORMS training environment.

Instructions Please refer to Activity 5 on the SCM 202 Training Activity and Data Sheet.

This activity will be performed individually; the user must complete it on a classroom workstation using the INFORMS training environment. The Instructor will advise how to log into INFORMS.

The user will perform the activity by following the SCM 202 Training Activity and Data Sheet and by using the training materials as reference tools.

Instructor(s) are available for questions.

**Lesson 1: Training Exercise** 

#### Debrief

- 1. Which of the following is the correct order of processing steps for a Purchase Order?
  - a. PO Data Entry > PO Approval > PO Budget Check > PO Dispatch > PO Change Order
  - b. PO Data Entry > PO Budget Check > PO Approval > PO Dispatch > PO Change Order
  - c. PO Data Entry > PO Budget Check > PO Dispatch > PO Change Order
  - d. PO Data Entry> PO Budget Check > PO Approval > PO Dispatch
- 2. Which of the following is <u>not</u> a component required to create a Purchase Order?
  - a. PO Distribution
  - b. PO Line
  - c. PO Header
  - d. PO Schedule
  - e. PO Punchout

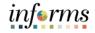

## Lesson 1: Lesson Summary

Lesson Now that Summary be able t

Now that you have completed the Execute Supplier Contract Document lesson, you should be able to:

- $\checkmark$
- Enter and Maintain Purchase Orders
- Approve Purchase Orders
- Process Change Orders

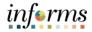

## Module 3: Course Summary

Course The Course Summary module covers three topics:

- Summary
- $\checkmark$
- Course Content Summary
  Additional Training and Job Ai
- Additional Training and Job AidsCourse Evaluation

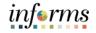

## **Module 3: Course Summary**

Objectives Congratulations! You have completed the Manage and Record Purchase Orders course. You now should be able to:

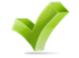

• Understand the End-to-End Process for Managing and Recording Purchase Orders

- Enter and Maintain Purchase Orders
- Approve Purchase Orders
- Process Purchase Orders
- Change Purchase Orders

## informs

## **Module 3: Course Summary**

Additional Users may be eligible to take the following training courses based on their INFORMS roles:

Training • SCM 203 – Record Receipt of Goods and Services

Users also have the following resources available:

and Job

## Aids

## **User Productivity Kits**

- Create PO from Req
- Create PO through PO auto-sourcing
- Create PO from Contract
- Create a PO Online with Item ID
- Approve a Purchase Order
- Budget Check and Dispatch a Purchase Order
- Create a Change Order

#### Job Aids

• N/A

For additional information, be sure to visit:

• Miamidade.gov/informs

# Module 3: Course Summary

Key Terms The following key terms are used in this course:

L

| Term               | Definition                                                                                                    |
|--------------------|----------------------------------------------------------------------------------------------------|
| Budget Checking    | The process used to ensure that the expense transactions meet the requirements of the Appropriation Ledger based on Fund, Department and Account roll up as well as does not exceed the available budget amount.                                                                                                    |
| Buyer              | A user that manages purchase orders and relationships with<br>suppliers. All users with the Department Buyer role will have<br>defaults established to streamline PO data entry as it defines the<br>default information that appears on a PO for a Buyer.                                                                                                    |
| Buyer's WorkCenter | Use the Buyer's WorkCenter to manage Purchase Orders. Through the Buyer's WorkCenter page, the user can analyze, dispatch, cancel, close, and print preview Purchase Orders.                                                                                                    |
| Dispatch           | The process that sends the purchase order to the supplier. The two<br>most common dispatch options are:<br>Email<br>Print                                                                                                    |
| Matching           | An automated process of comparing values found in different<br>business documents: Voucher, Purchase Order, Receiver, if<br>applicable, and inspection (if applicable) prior to approving a<br>Voucher for payment. This process provides assurance that the<br>products listed on a supplier invoice were requested and received<br>at the appropriate price and in the appropriate quantity.   |
| PO Change Order    | A change to a quantity or price to an already dispatched Purchase<br>Order or in other words, changes to a Purchase Order that was<br>already dispatched to a Supplier.                                                                                                    |
| Supplier           | Organizations that are actively doing business or have done<br>business in the past with the County, or otherwise receiving<br>payments from the County. Supplier data is used in the following<br>transactions: Sourcing Opportunities (RFPs, RFQs, etc.), contracts,<br>requisition, purchase order entry, receiving/returning goods,<br>voucher entry, payments for goods/services purchased. |